# **@TRAKTOR KONTROL S8**

# Setup Guide

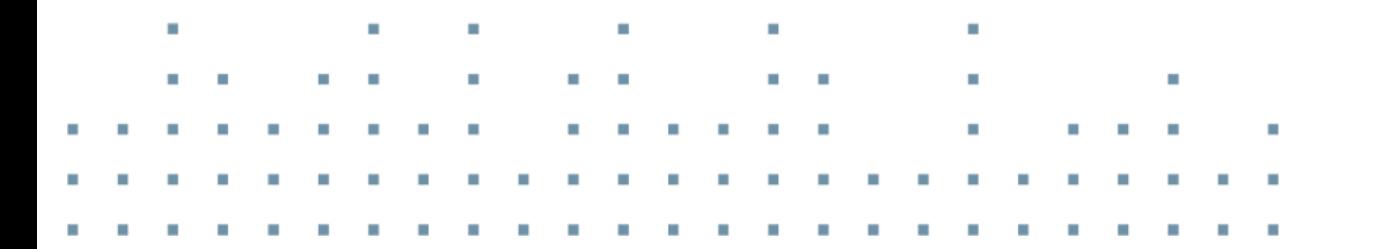

**CONTRACTOR** MONTES

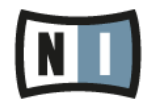

The information in this document is subject to change without notice and does not represent a commitment on the part of Native Instruments GmbH. The software described by this document is subject to a License Agreement and may not be copied to other media. No part of this publication may be copied, reproduced or otherwise transmitted or recorded, for any purpose, without prior written permission by Native Instruments GmbH, hereinafter referred to as Native Instruments.

"Native Instruments", "NI" and associated logos are (registered) trademarks of Native Instruments GmbH.

Mac, Mac OS, GarageBand, Logic, iTunes and iPod are registered trademarks of Apple Inc., registered in the U.S. and other countries.

Windows, Windows Vista and DirectSound are registered trademarks of Microsoft Corporation in the United States and/or other countries.

All other trade marks are the property of their respective owners and use of them does not imply any affiliation with or endorsement by them.

Document authored by: Native Instruments GmbH

Software version: 2.7 (10/2014)

Special thanks to the Beta Test Team, who were invaluable not just in tracking down bugs, but in making this a better product.

#### **NATIVE INSTRUMENTS GmbH**

Schlesische Str. 29-30 D-10997 Berlin Germany [www.native-instruments.de](http://www.native-instruments.de)

#### **NATIVE INSTRUMENTS North America, Inc.**

6725 Sunset Boulevard 5th Floor Los Angeles, CA 90028 USA [www.native-instruments.com](http://www.native-instruments.com)

#### **NATIVE INSTRUMENTS K.K.**

YO Building 3F Jingumae 6-7-15, Shibuya-ku, Tokyo 150-0001 Japan [www.native-instruments.co.jp](http://www.native-instruments.co.jp)

#### **NATIVE INSTRUMENTS UK Limited** 18 Phipp Street

London EC2A 4NU UK [www.native-instruments.com](http://www.native-instruments.com)

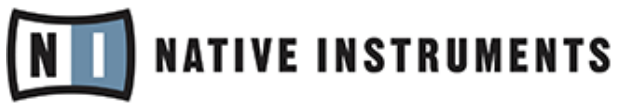

© NATIVE INSTRUMENTS GmbH, 2014. All rights reserved.

# **Table of Contents**

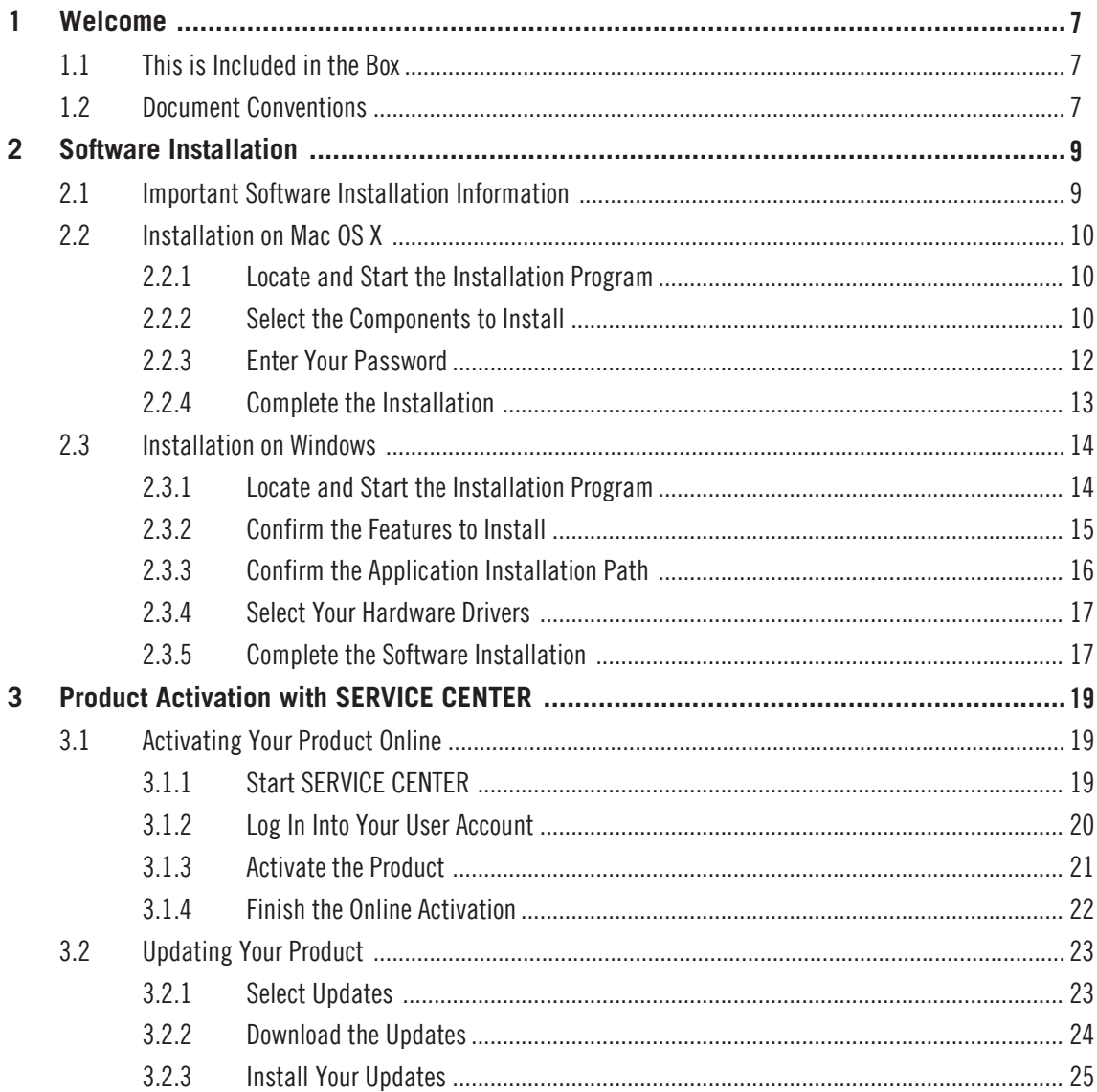

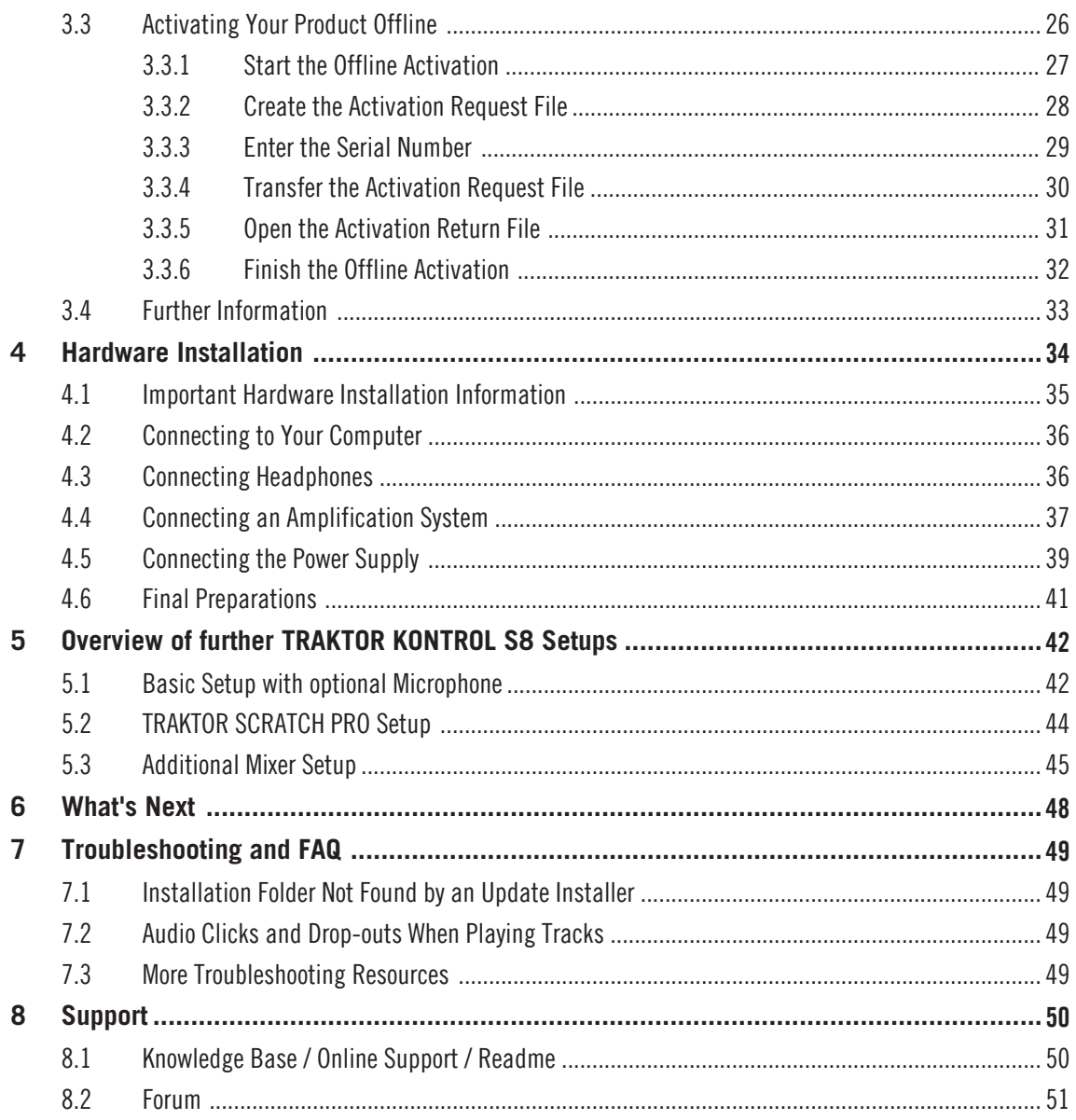

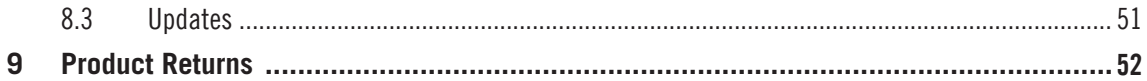

# <span id="page-6-0"></span>1 Welcome

Thank you for purchasing the TRAKTOR KONTROL S8. On behalf of the entire Native Instruments team, we hope you are truly inspired by this product. This Setup Guide covers the following topics:

- How to install the TRAKTOR software on your computer.
- How to activate your TRAKTOR version using the SERVICE CENTER application.
- How to connect the devices and get your TRAKTOR KONTROL S8 system up and running.
- How to proceed once your TRAKTOR KONTROL S8 system is up and running.
- How to solve common problems, and where to find further product support.

## 1.1 This is Included in the Box

The TRAKTOR KONTROL S8 box contains the following items:

- **The TRAKTOR KONTROL S8.**
- The TRAKTOR KONTROL S8 's power supply.
- A USB cable.
- A registration flyer with your TRAKTOR SCRATCH PRO 2 software serial number, your TRAKTOR KONTROL S8 hardware serial number, and a link to the hardware registration page, where you can register your hardware and download the TRAKTOR KONTROL S8 software.
- A safety instructions flyer.

## 1.2 Document Conventions

This document uses particular formatting to point out special facts and to warn you of potential issues. The icons introducing the following notes let you see what kind of information can be expected:

Whenever this exclamation mark icon appears, you should read the corresponding note carefully and follow the instructions and hints given there if applicable.

This light bulb icon indicates that a note contains useful extra information. This information may often help you to solve a task more efficiently, but does not necessarily apply to the setup or operating systems you are using; however, it's always worth a look.

Furthermore, the following formatting is used:

- **•** Text appearing in (drop-down) menus (such as *Open..., Save as...*) and paths to locations on your hard drive or other storage devices is printed in *italics*.
- Text referring to elements appearing on the screen (labels of buttons, controls, text next to checkboxes, etc.) is printed in light blue. Whenever you see this formatting applied, you will find the same text appearing on your computer screen.
- Text referring to elements printed on hardware is formatted orange. Whenever you see this formatting applied, you will find the same text appearing on the hardware.
- Important names and concepts are printed in **bold**.
- Single instructions are introduced by this play button type arrow.
- $\rightarrow$  Results of actions are introduced by this smaller arrow.

# <span id="page-8-0"></span>2 Software Installation

This section describes the installation process of the TRAKTOR software on Mac and on Windows.

## 2.1 Important Software Installation Information

Before starting the TRAKTOR software installation, here are some points to be aware of:

▪ Make sure you have downloaded the TRAKTOR software to your computer by following the instructions on the registration page:

[http://www.native-instruments.com/go-S8](http://www.native-instruments.com/go-s4)

If you have already registered your device but need to download the installer again, you can find the relevant downloads in the "My Account" section of the NI website: <https://www.native-instruments.com/en/my-account/my-products-serials>

- Carefully review the installer screens and the suggested installation paths in order to avoid that any unwanted folders are created on your hard disk.
- Moving any folders related to Native Instruments software after installation is not recommended. Future software updates rely on the directory locations set during initial installation.
- After successful installation, you will find the TRAKTOR software installation folder on your hard disk containing the application and the documentation resources. If you installed using the default settings, these folders can be found here:
	- Mac OS X: Macintosh HD/Applications/Native Instruments/Traktor 2/
	- Windows: C:\Program Files\Native Instruments\Traktor 2\

If you are using a Mac, continue reading with the following section ↑[2.2, Installation on Mac](#page-9-0) [OS X](#page-9-0) and install the TRAKTOR software as explained. If you want to install the TRAKTOR software on a Windows computer, continue reading with section ↑[2.3, Installation on Windows](#page-13-0) and follow the instructions.

## <span id="page-9-0"></span>2.2 Installation on Mac OS X

This section describes the process of installing the TRAKTOR software on Mac OS X. At the end of the installation process, you will need to restart your computer. Please save your work and close all applications before proceeding.

#### 2.2.1 Locate and Start the Installation Program

- 1. Locate and unpack the downloaded installer package file on your computer.
- 2. Double-click the **Traktor 2 Installer.mpkg** file to start the installation procedure.
- 3. Follow the on-screen instructions.

#### 2.2.2 Select the Components to Install

After you have accepted the software license agreement, the installer window displays the components available for installation. This installer screen also contains information regarding the amount of disk space the individual components will use.

Installation on Mac OS X

|                             | Package Name            | Location<br><b>Action</b> | <b>Size</b> |
|-----------------------------|-------------------------|---------------------------|-------------|
| $\oplus$ Introduction       | Basic Installation      | Native Instr ↓ Install    | 519.2 MB    |
|                             | Traktor Kontrol S4      | Install                   | 1.8 MR      |
| <b>● License</b>            | Traktor Kontrol X1      | Install                   | 17.3 MB     |
| <b>E</b> Destination Select | Traktor Audio 10 D      | Install                   | 58.9 MB     |
| <b>Installation Type</b>    | Traktor Audio 6 Driver  | Install                   | 56.5 MB     |
|                             | Traktor Audio 2 Driver  | Install                   | 12.5 MB     |
| Installation                | Audio 8 DJ Driver       | Install                   | 20.4 MB     |
| <b>Summary</b>              | Audio 4 DJ Driver       | Install                   | 25.7 MB     |
|                             | Audio 2 DJ Driver       | Install                   | 17.4 MB     |
|                             | Space Required: 2.27 GB | Remaining: 57.77 GB       |             |

The components selection screen of the installation program.

**Basic Installation**: This installs the TRAKTOR software along with its documentation. This component cannot be deselected. It also installs the SERVICE CENTER application (required for activation of your product) and the CONTROLLER EDITOR application, which allows you to configure the controller's MIDI assignments for using the controller with applications other than TRAKTOR.

**Traktor Kontrol S4**: This installs the driver for the TRAKTOR KONTROL S4 controller. If you do not intend to use a TRAKTOR KONTROL S4 controller on your computer, you can deactivate the checkbox.

**Traktor Kontrol X1**: This installs the driver for the TRAKTOR KONTROL X1 controller. If you do not intend to use a TRAKTOR KONTROL X1 controller on your computer, you can deactivate the checkbox.

**Traktor Audio 10/6/2 Drivers**: This installs the drivers for the TRAKTOR AUDIO 10, TRAKTOR AUDIO 6 and TRAKTOR AUDIO 2 audio interfaces by Native Instruments. If you do not intend to use any of these audio interfaces, you can deactivate the checkboxes.

<span id="page-11-0"></span>**Audio 8/4/2 DJ Drivers**: This installs drivers for the AUDIO 8 DJ, AUDIO 4 DJ and AUDIO 2 DJ audio interfaces by Native Instruments. If you do not intend to use any of these audio interfaces, you can deactivate the checkboxes.

#### **Background Components**

These components are not displayed in the installer window, but are always installed:

**SERVICE CENTER**: The SERVICE CENTER application is required for activation of the TRAKTOR software. This component will automatically be installed unless a newer version of SERVICE CENTER already exists on your computer.

**CONTROLLER EDITOR**: The CONTROLLER EDITOR application allows you to configure your controller for use as a MIDI controller with applications other than the TRAKTOR software. This component will automatically be installed unless a newer version of CONTROLLER EDITOR already exists on your computer.

It is strongly recommended to install the TRAKTOR software to the default location. If you still need to change the install location, click on the folder icon in the Location column and select the desired folder.

After you have customized the installation as required, click Continue and then follow the on-screen instructions.

#### 2.2.3 Enter Your Password

Before installing the selected components, the installer will prompt you to enter your Mac OS X password. This is a standard behavior on Mac OS X that makes sure you are aware of the changes the installer is about to make.

The Mac OS X user account you are using needs to have Administrator privileges.

<span id="page-12-0"></span>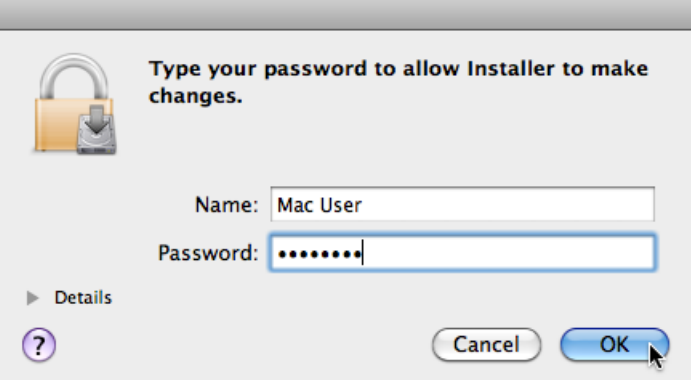

The Mac OS X password prompt.

- ► To proceed, enter your password and click OK.
- $\rightarrow$  The selected components will be installed.

#### 2.2.4 Complete the Installation

After the components have been installed, you need to restart your computer.

<span id="page-13-0"></span>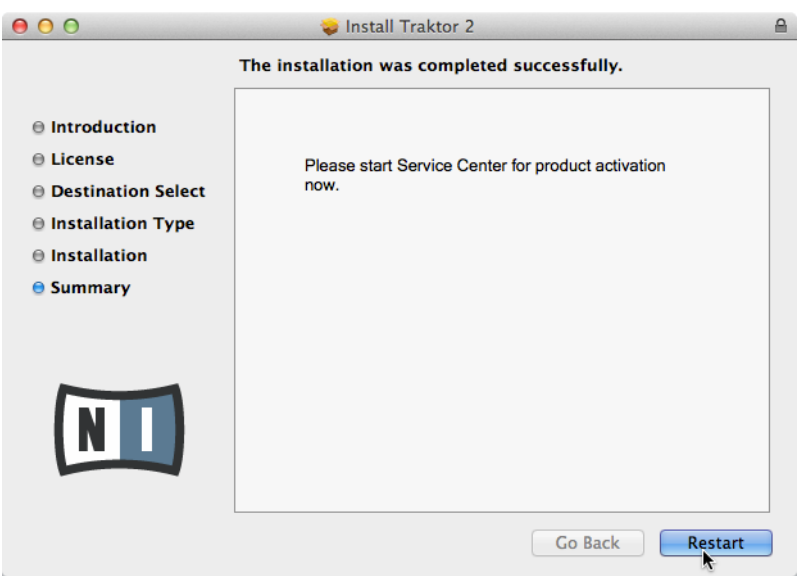

The final screen of the installation program.

- ► Click Restart to restart your computer and complete the software installation.
- $\rightarrow$  Your computer will immediately restart.
- ► After your computer has restarted, start reading section ↑[3, Product Activation with](#page-18-0) [SERVICE CENTER](#page-18-0) of this Setup Guide for information about product activation.

## 2.3 Installation on Windows

This section describes the installation process of the TRAKTOR software on Windows.

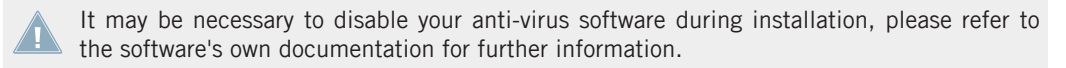

#### 2.3.1 Locate and Start the Installation Program

1. Locate and unpack the downloaded installer package file on your computer.

- <span id="page-14-0"></span>2. Double-click the **Traktor 2 Setup.exe** file to start the installation procedure.
- 3. Follow the on-screen instructions.

#### 2.3.2 Confirm the Features to Install

After you have accepted the software license agreement, the installer window displays the features available for installation.

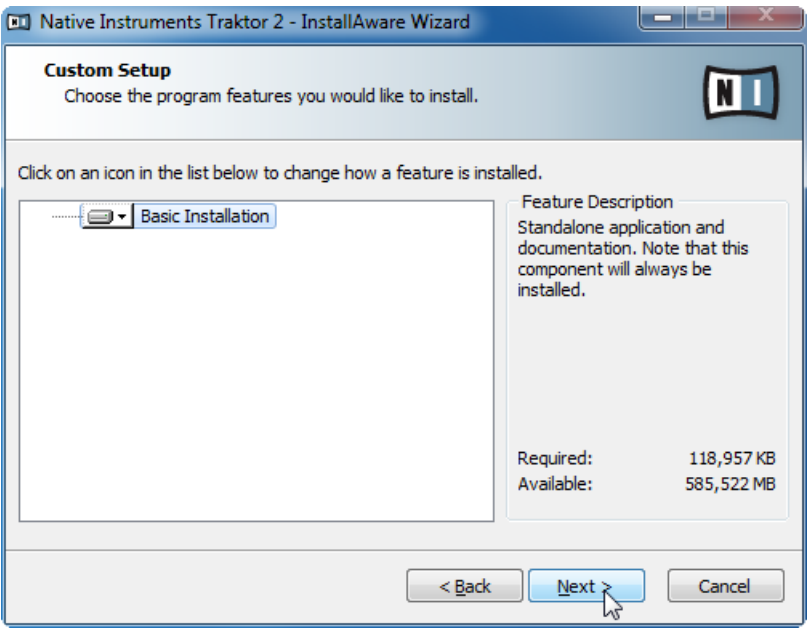

The components selection screen of the installation program.

**Basic Installation**: This installs the TRAKTOR software along with its documentation. This component cannot be deselected.

#### **Background Components**

These components are not displayed in the installer window, but are always installed:

**SERVICE CENTER**: The SERVICE CENTER application is required for activation of the TRAKTOR software. This component will automatically be installed unless a newer version of SERVICE CENTER already exists on your computer.

<span id="page-15-0"></span>**CONTROLLER EDITOR**: The CONTROLLER EDITOR application allows you to configure your controller for use as a MIDI controller with applications other than the TRAKTOR software. This component will automatically be installed unless a newer version of CONTROLLER EDITOR already exists on your computer.

Click Continue and then follow the on-screen instructions.

#### 2.3.3 Confirm the Application Installation Path

It is strongly recommended to install the TRAKTOR software to the default location. If you still need to change the install location, click Change to open the Folder Selection dialog and select the desired destination folder.

You will be asked to select and confirm an installation path for the TRAKTOR software.

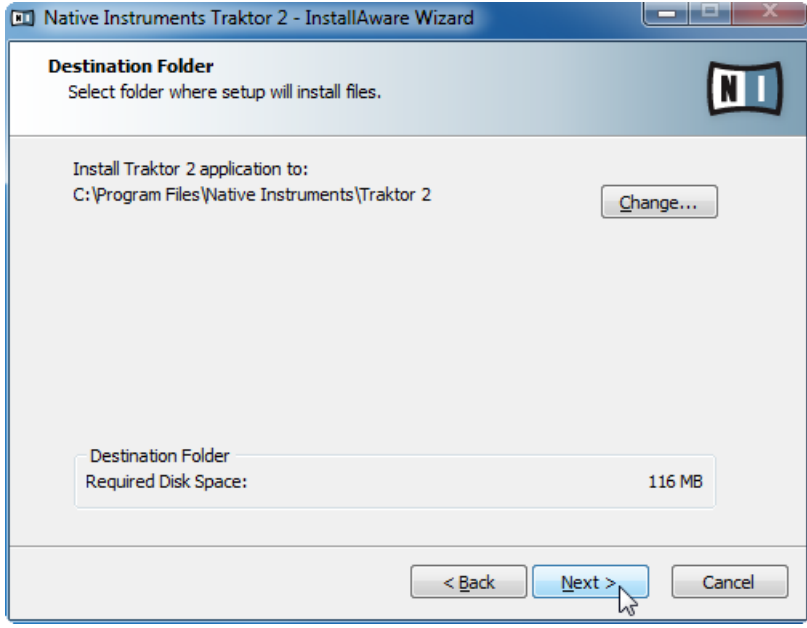

The software installation path screen of the installation program.

► Click Next to proceed.

#### <span id="page-16-0"></span>2.3.4 Select Your Hardware Drivers

After defining or confirming the program's installation path, you will be presented with a driver selection screen. It is recommended to select all drivers from the driver selection screen unless you have a specific reason to deselect a driver (such as if the driver is already installed on your computer, or you are very sure you will never use the device with TRAKTOR).

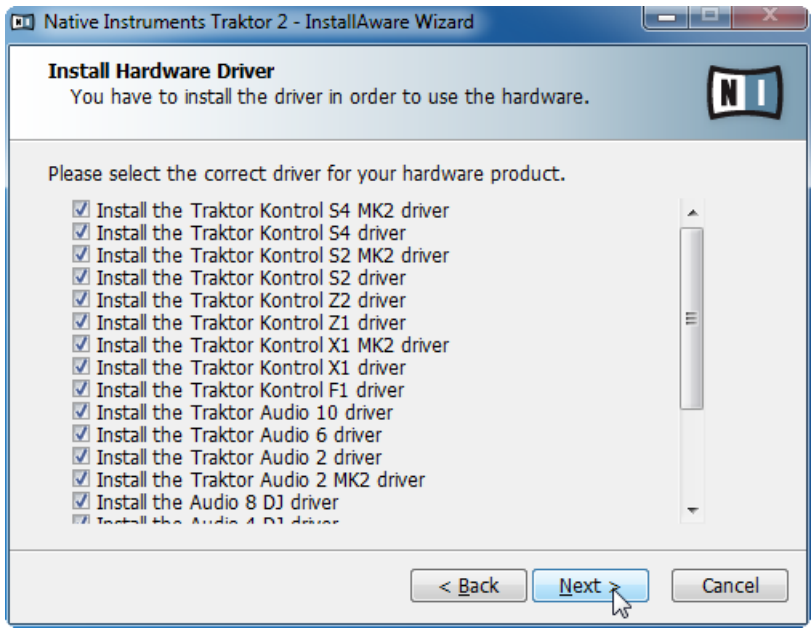

The Hardware Drivers screen of the installation program.

► Click Next to proceed.

#### 2.3.5 Complete the Software Installation

Once you have selected the driver and confirmed your selection, you will be forwarded to the last screen of the installation program.

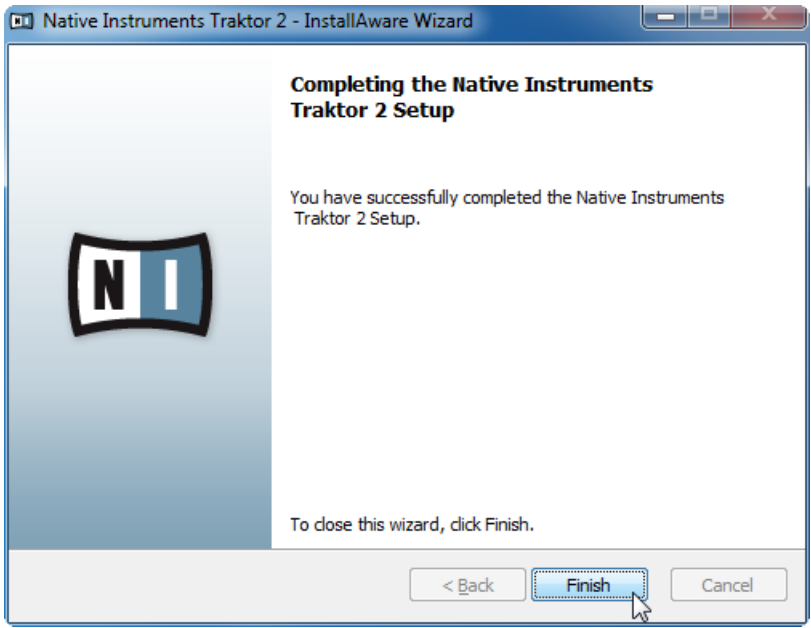

The final screen of the installation program.

- ► Click Finish to complete the installation and exit the installation program.
- ► Continue reading in section ↑[3, Product Activation with SERVICE CENTER](#page-18-0) and follow the instructions for activating your product.

# <span id="page-18-0"></span>3 Product Activation with SERVICE CENTER

This section uses a placeholder name ("NI Product") on all screenshots. The relevant section on your screen will display the name of the Native Instruments product you are activating.

## 3.1 Activating Your Product Online

Skip to section ↑[3.3, Activating Your Product Offline](#page-25-0) if your computer is not connected to the Internet.

#### 3.1.1 Start SERVICE CENTER

- 1. Locate the SERVICE CENTER application on your hard disk. During installation, a folder labeled **Native Instruments** was created in the Applications (Mac OS X) / Program Files (Windows) folder. Within this folder, a subfolder labeled **SERVICE CENTER** holds the corresponding application.
- 2. Double-click the SERVICE CENTER application to start the activation procedure.
- It is necessary to activate your Native Instruments product in order to use its full functionality.

#### <span id="page-19-0"></span>3.1.2 Log In Into Your User Account

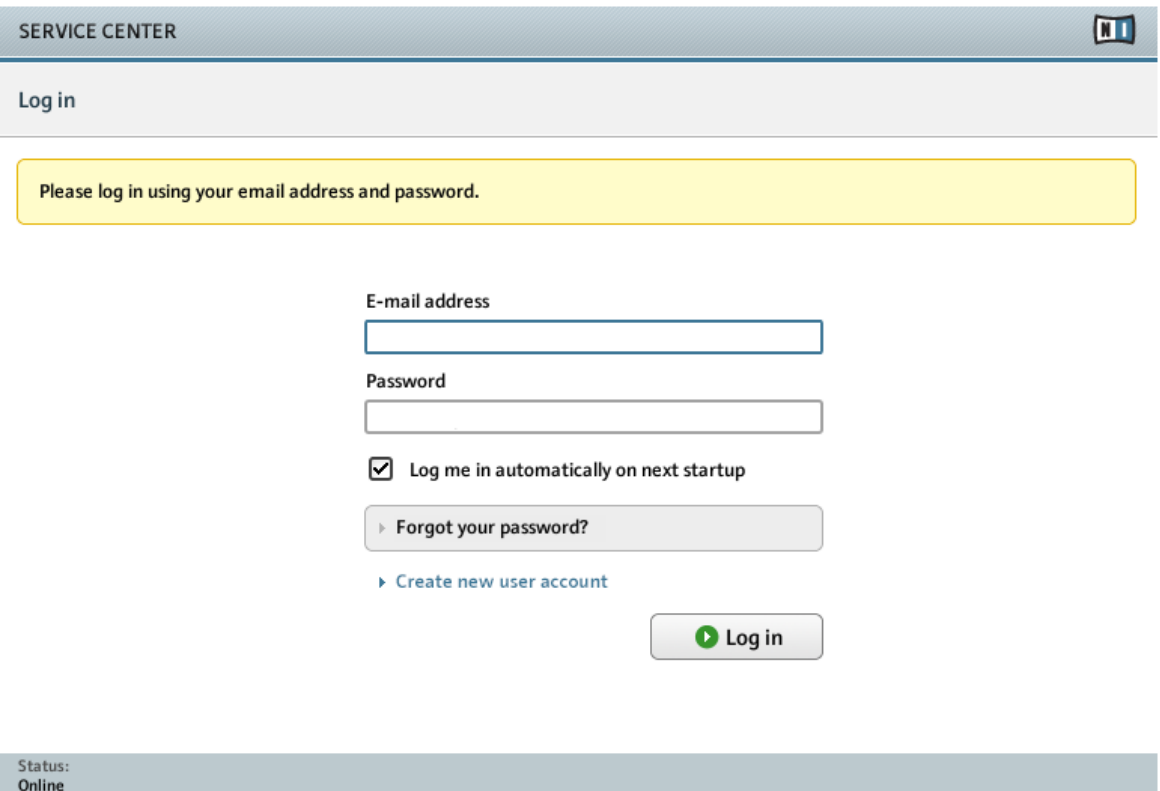

The log-in screen of SERVICE CENTER.

- ► Log in with your e-mail address and Native Instruments password.
- ► If you do not have a Native Instruments account yet, click on Create new User Account. Fill in the address form. The password will be sent to you via e-mail.

#### <span id="page-20-0"></span>3.1.3 Activate the Product

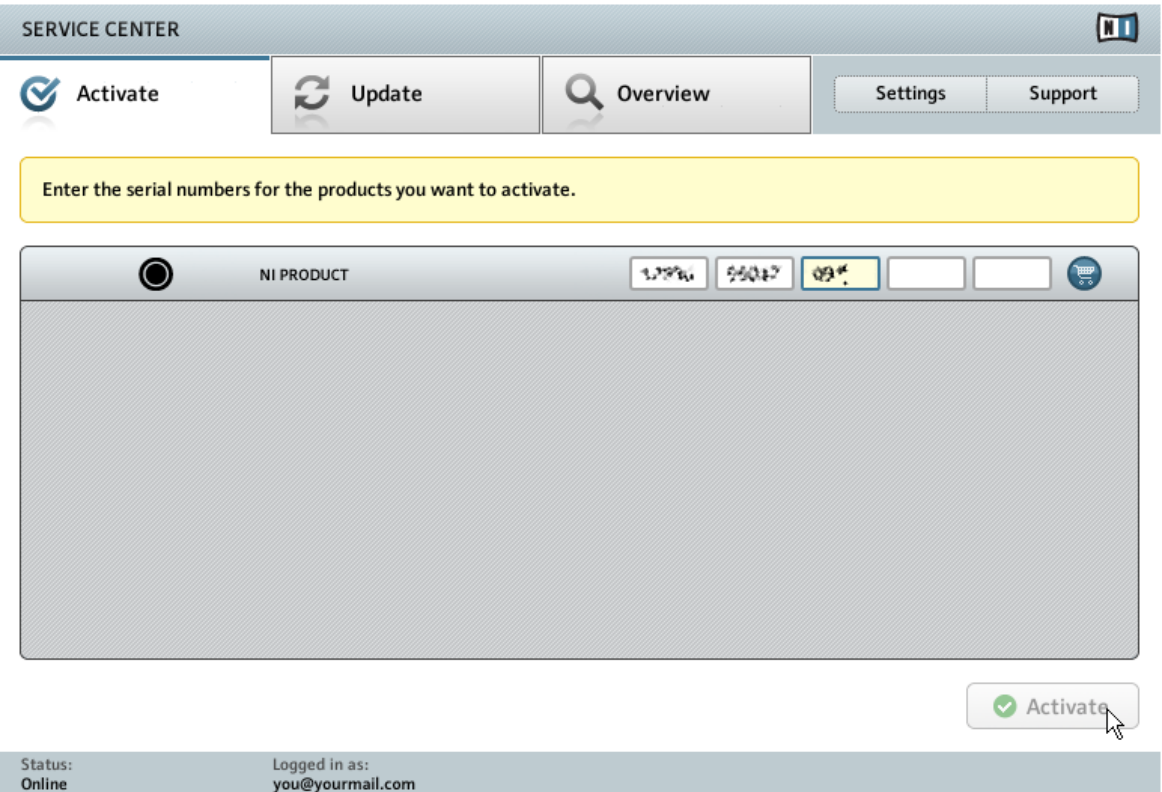

The product activation screen of SERVICE CENTER.

- 1. Enter the software serial number in the number field. The software serial number is located on the registration flyer, which you can find in your TRAKTOR KONTROL S8 product box.
- 2. Click Activate to proceed.

#### <span id="page-21-0"></span>3.1.4 Finish the Online Activation

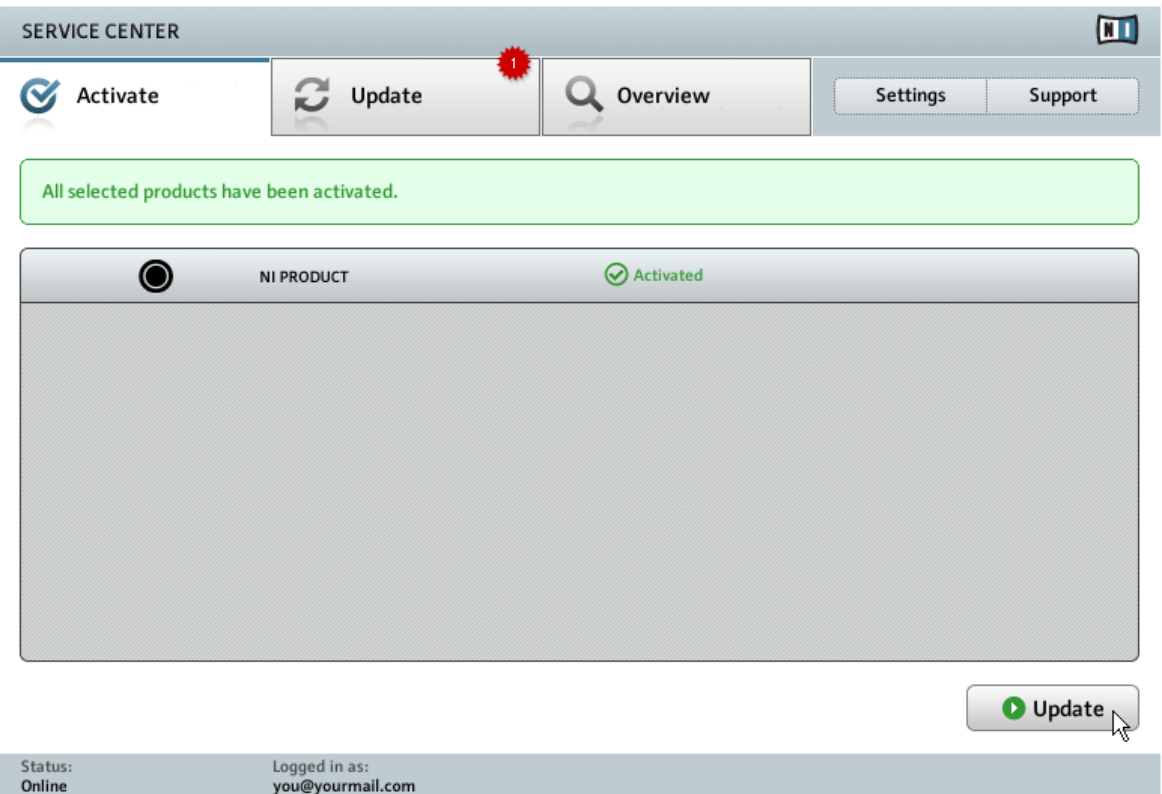

SERVICE CENTER confirming the product activation.

SERVICE CENTER confirms that the product has been activated successfully. A search for updates will start automatically.

- If updates for any of the activated products are available, the button in the bottom right corner of the screen reads Update. To download the updates, click the Update button and proceed with chapter ↑[3.2, Updating Your Product.](#page-22-0)
- If no updates are available, the button in the bottom right corner of the screen reads Exit. You can click it to close SERVICE CENTER.

## <span id="page-22-0"></span>3.2 Updating Your Product

#### 3.2.1 Select Updates

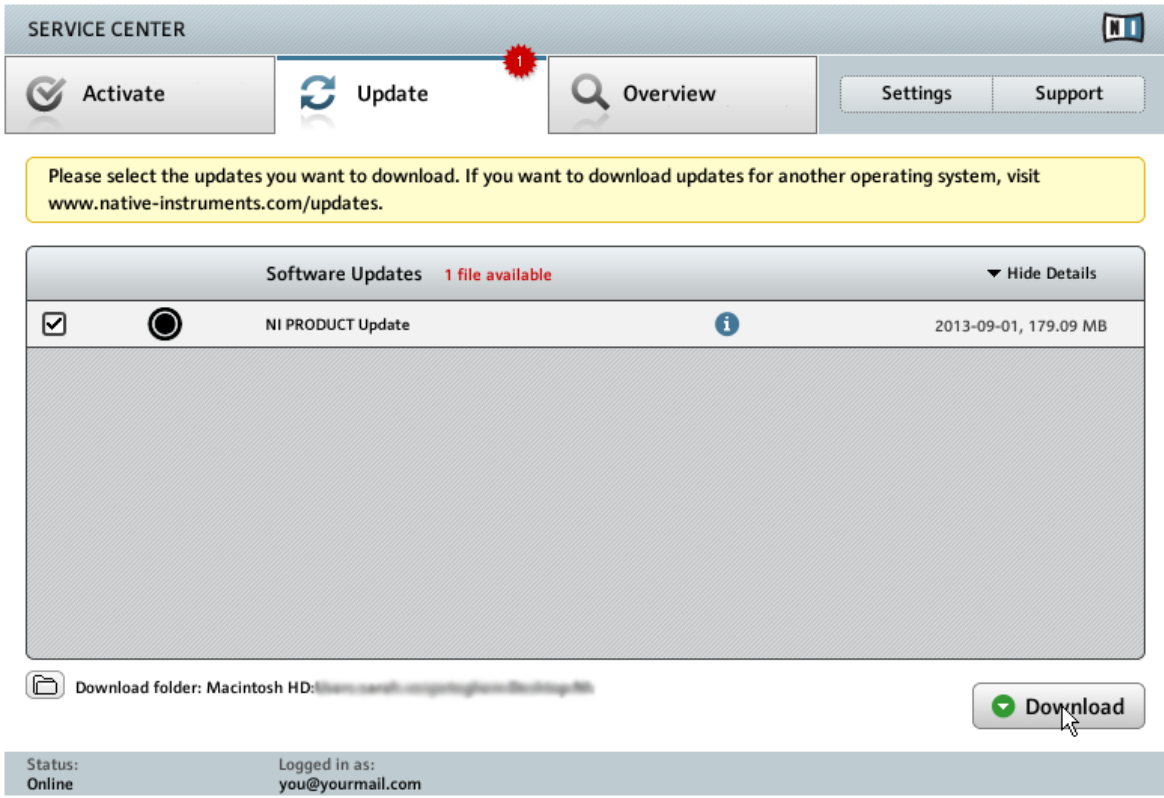

The product update screen of SERVICE CENTER.

- 1. In SERVICE CENTER, click the Update tab to view a list of available updates.
- 2. Select the updates you want to download by checking the checkboxes on the left. We recommend downloading all preselected updates.
- 3. Click Download.

<span id="page-23-0"></span> $\rightarrow$  The download will start.

#### 3.2.2 Download the Updates

Depending on the file size and the speed of your internet connection, downloading the files may take a while. We strongly recommend that you always install the latest updates.

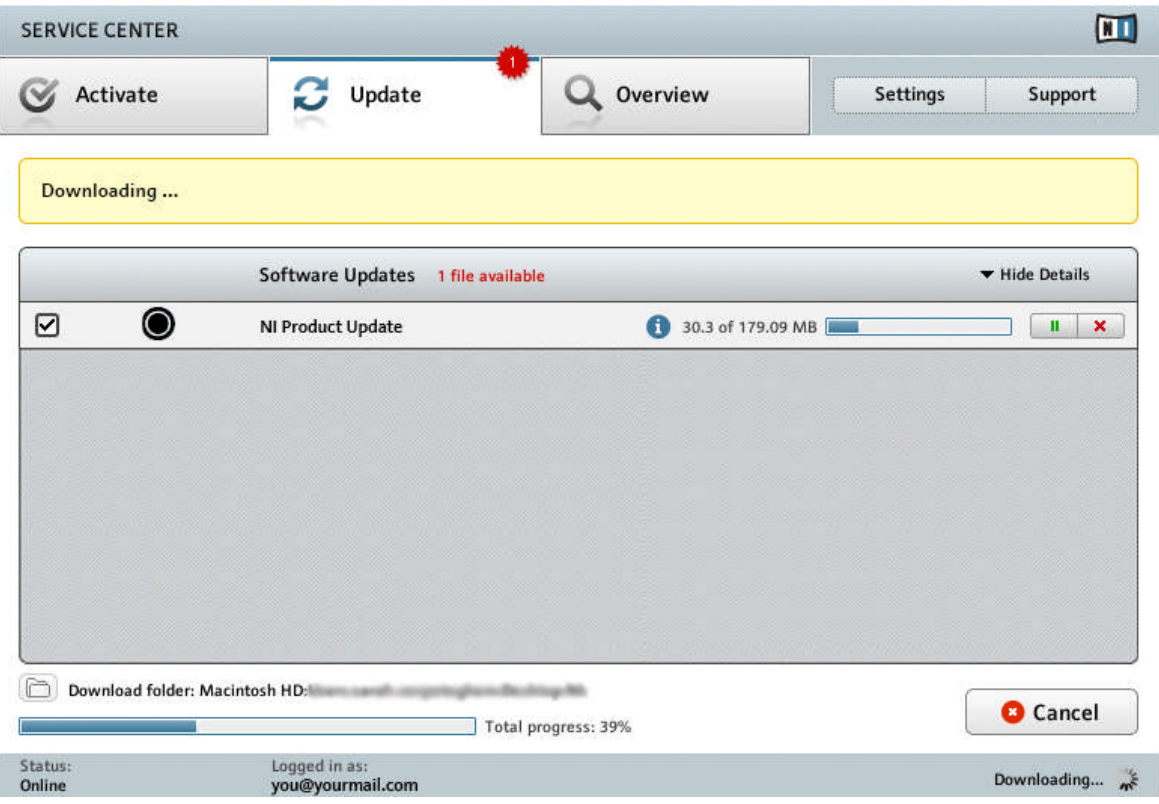

The product update in progress.

#### <span id="page-24-0"></span>3.2.3 Install Your Updates

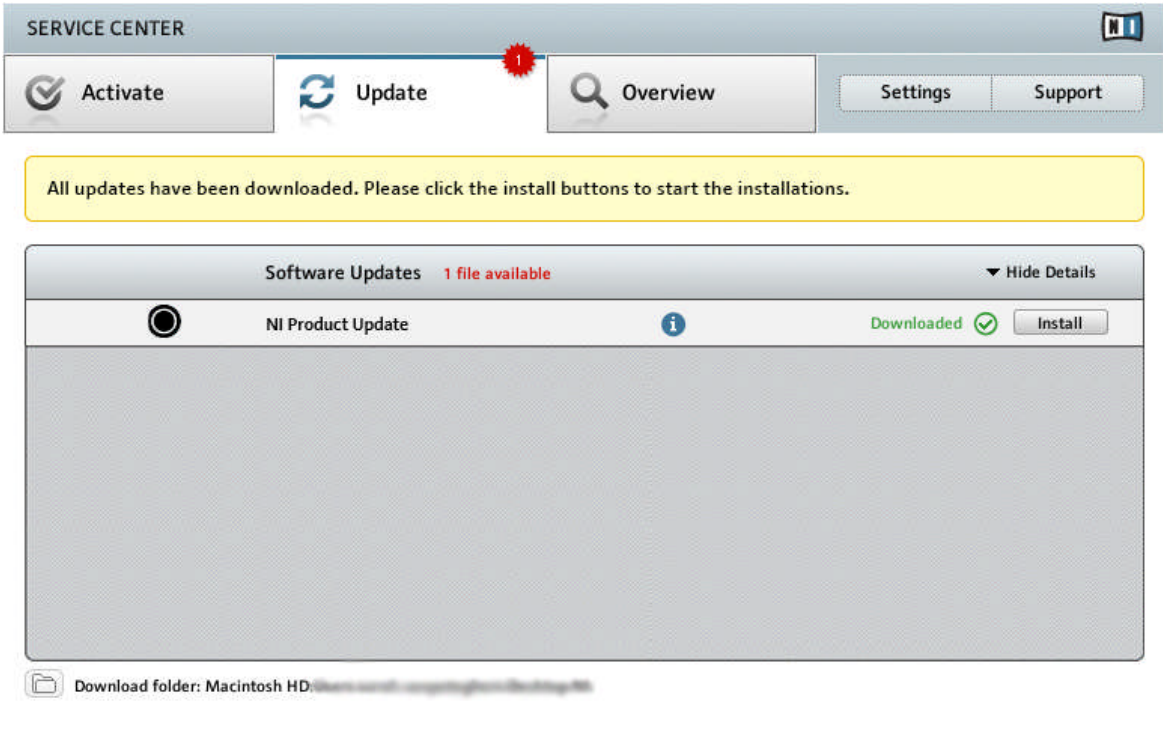

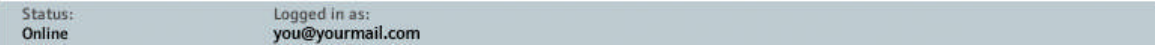

SERVICE CENTER confirming all updates were downloaded, and offering to install the download file.

After all files have been downloaded successfully, you can directly install the updates from the SERVICE CENTER:

- ► Click on Install to install your update. This will automatically install your update silently.
- ► After you have updated the software, you can quit SERVICE CENTER and start the software as usual.

<span id="page-25-0"></span>In case the installation of a software update fails, SERVICE CENTER will notify you by respective error messages.

## 3.3 Activating Your Product Offline

If the computer you want to use Native Instruments products on is permanently not connected to the internet, you can activate the products utilizing the Offline activation procedure. Note that you will need a second computer that is connected to the internet.

#### <span id="page-26-0"></span>3.3.1 Start the Offline Activation

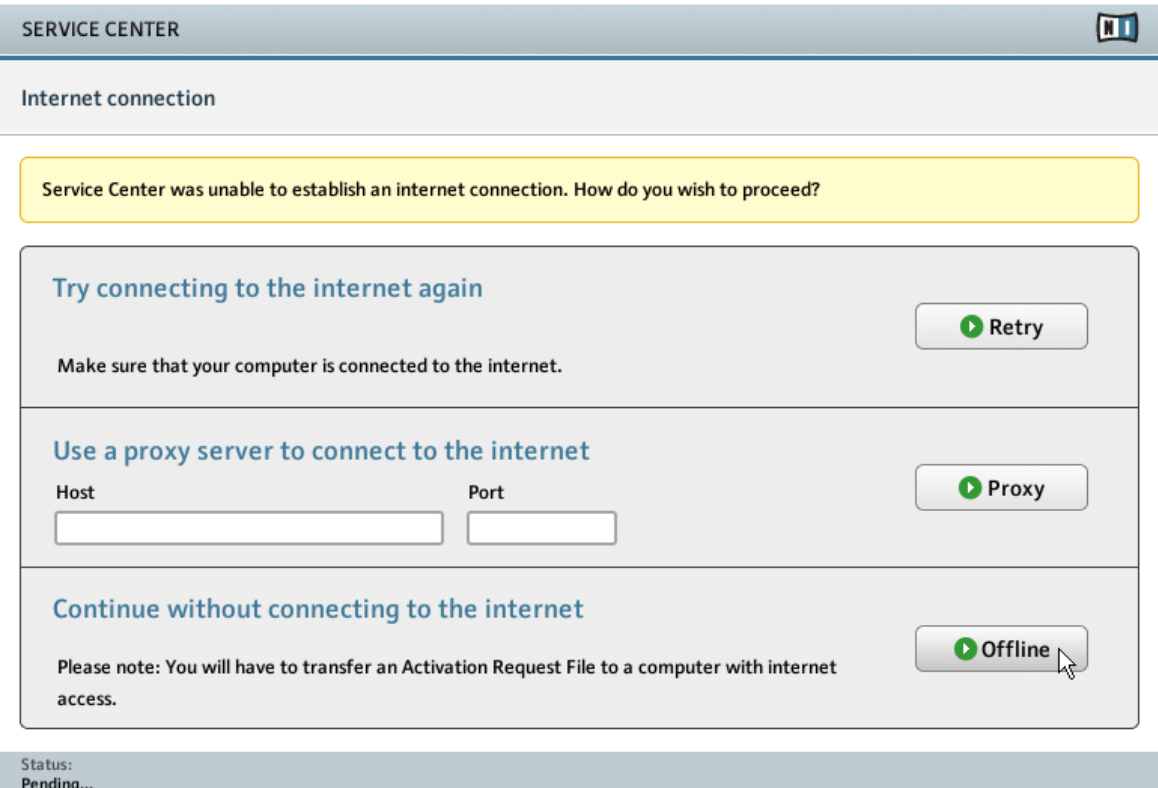

The internet connection screen of SERVICE CENTER.

- 1. Start SERVICE CENTER. If no internet connection is detected, you will be redirected to the Internet connection screen pictured above.
- 2. In the Continue without connection to the internet area at the bottom of the screen, click Offline. You will be forwarded to the Activate screen.

#### <span id="page-27-0"></span>3.3.2 Create the Activation Request File

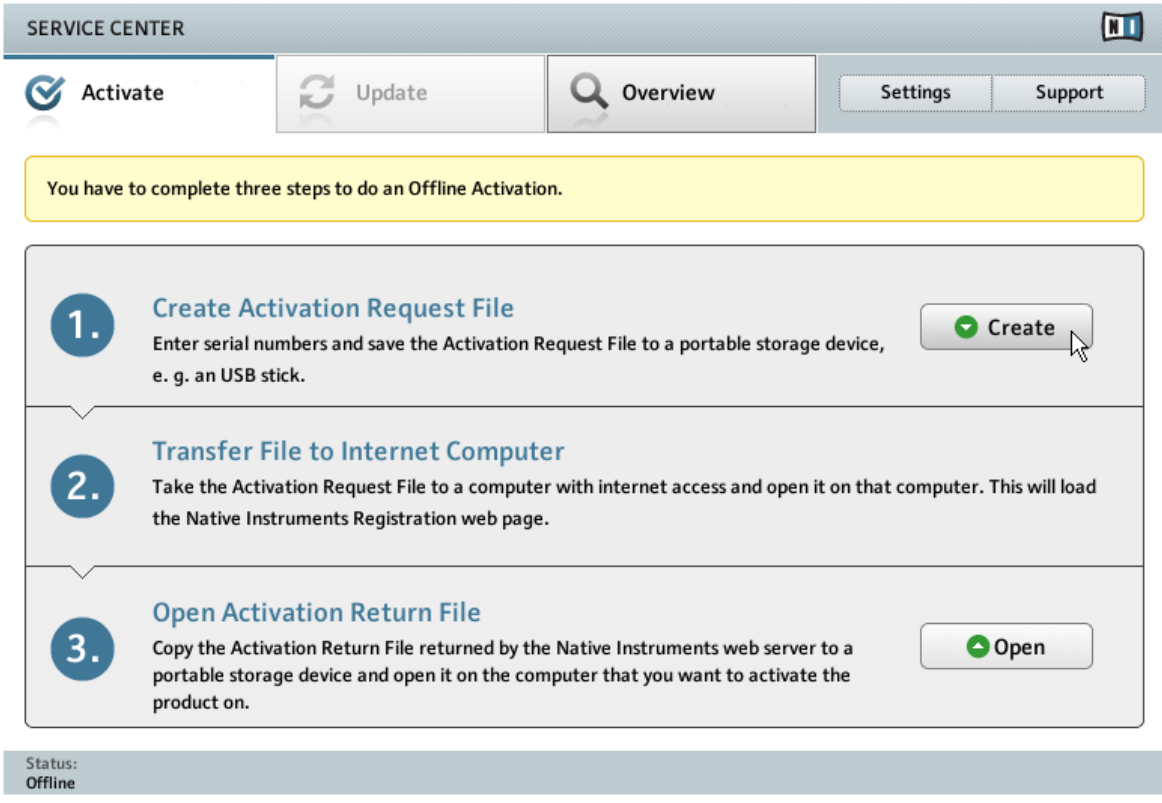

The offline activation screen of SERVICE CENTER.

► On the Activate screen, click Create. The Activate screen will display fields in which to enter the serial number (see next step).

#### <span id="page-28-0"></span>3.3.3 Enter the Serial Number

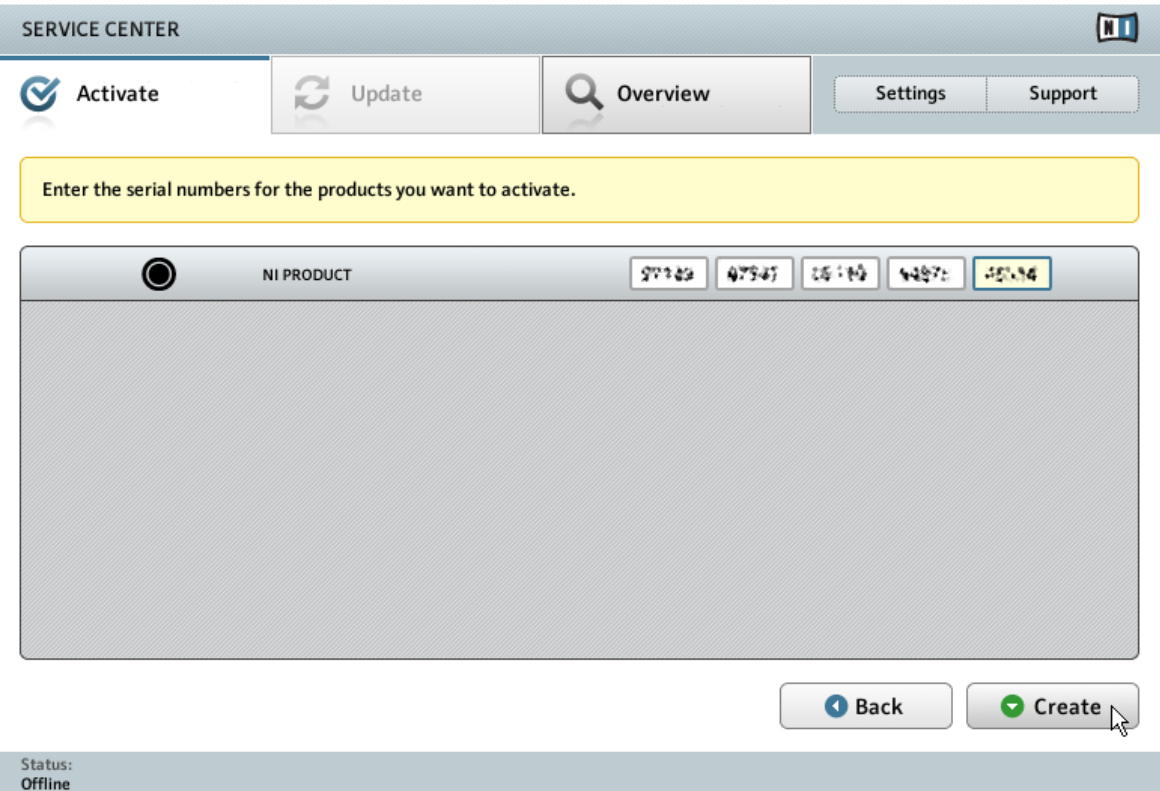

The product activation screen of SERVICE CENTER.

- 1. Enter the software serial number in the number field. The software serial number is located on the registration flyer, which you can find in your TRAKTOR KONTROL S8 product box.
- 2. Click Create to save the Activation Request File (ActivationRequestFile.html). A Save File dialog will open and let you select a target folder.
- 3. Save the Activation Request File to the desired target folder.

<span id="page-29-0"></span>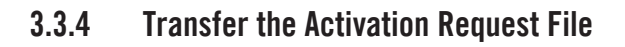

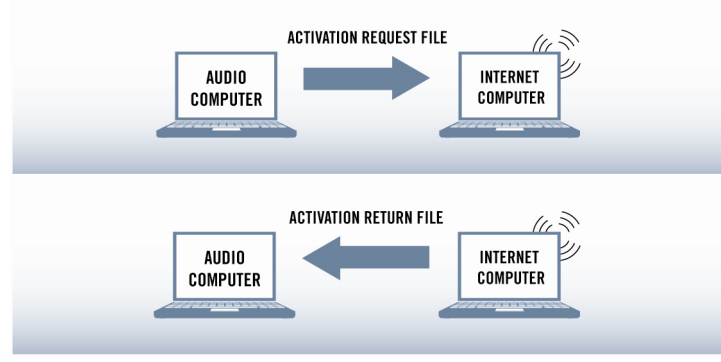

The offline activation procedure.

- 1. Copy the Activation Request file to a portable storage device and transfer it to a computer with internet connection.
- 2. Open the Activation Request file by double-clicking it.
- 3. Follow the instructions on the SERVICE CENTER product activation web page. As a new Native Instruments user you will need to create a new account before you can log in.
- 4. Transfer the Activation Return file back to your audio computer.

#### <span id="page-30-0"></span>3.3.5 Open the Activation Return File

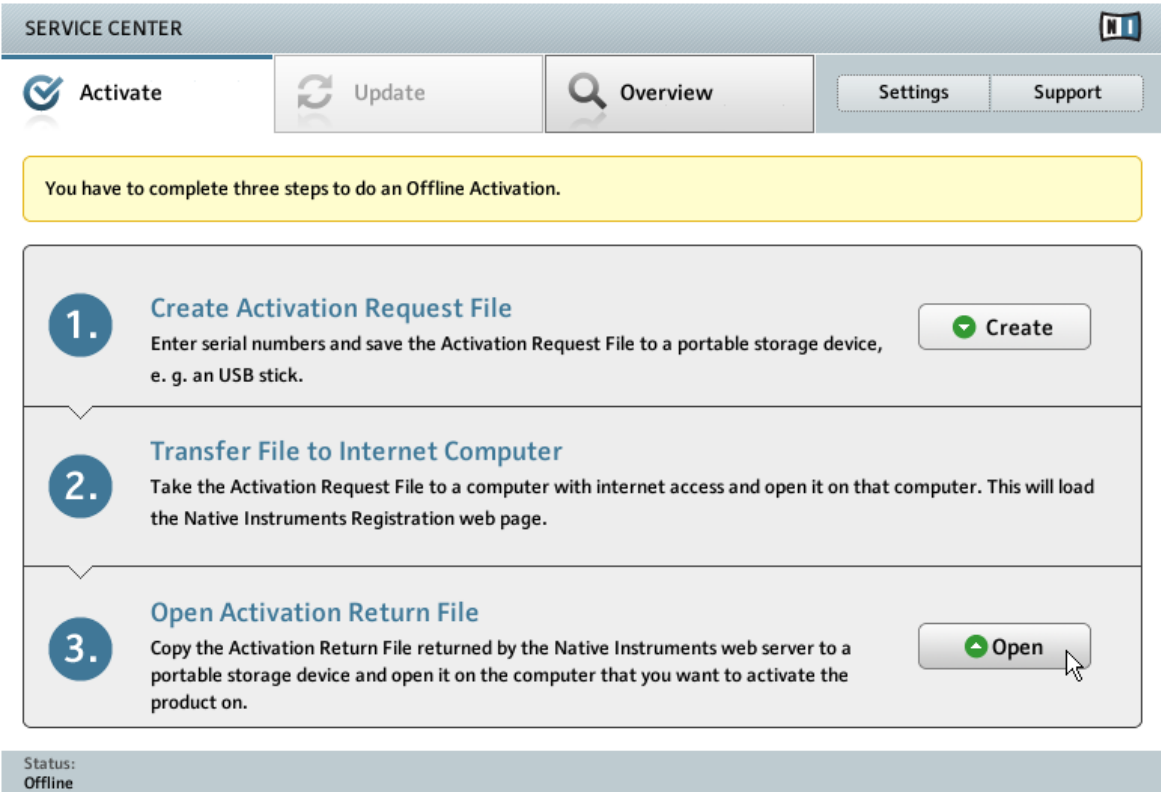

The offline activation screen of SERVICE CENTER.

- 1. On your audio computer, start SERVICE CENTER again. In the Continue without connection to the internet area at the bottom of the screen, click Offline.
- 2. Select the Activate tab and click Open to load the Activation Return file.

#### <span id="page-31-0"></span>3.3.6 Finish the Offline Activation

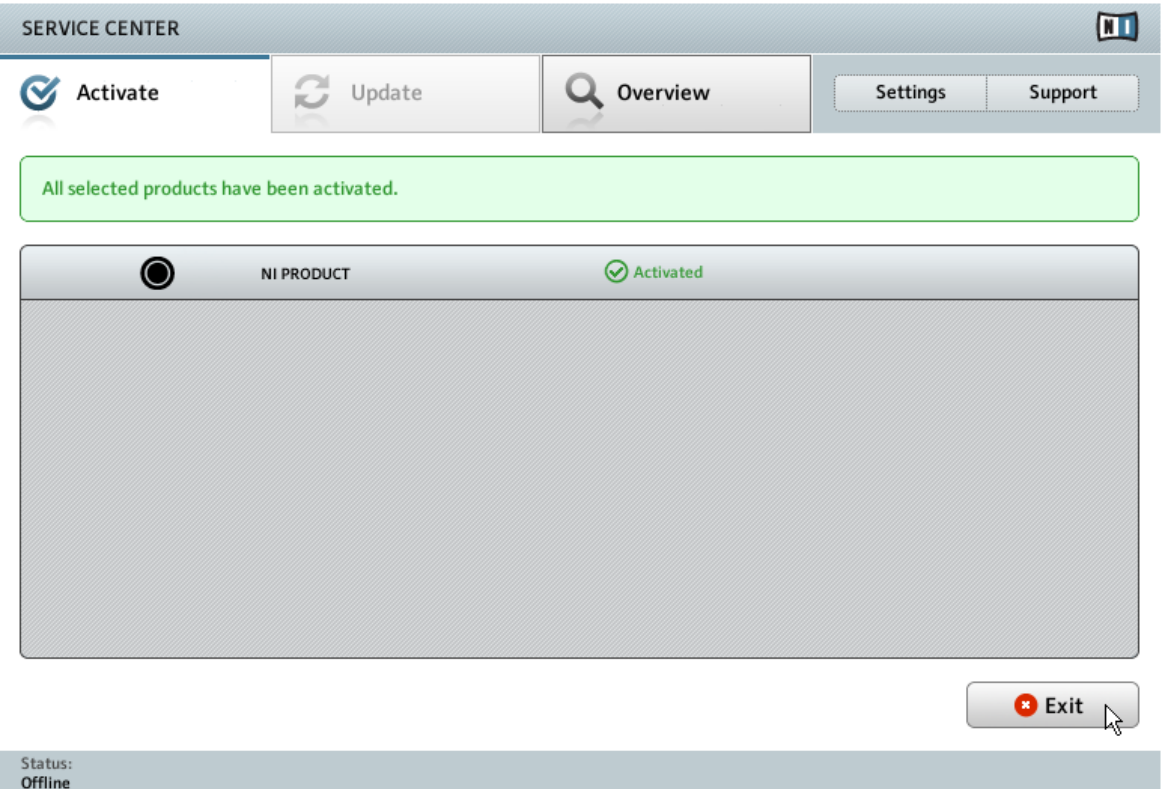

SERVICE CENTER confirming the product activation.

After you have opened the Activation Return file, SERVICE CENTER confirms that the product has been activated successfully.

► Cick Exit to quit SERVICE CENTER.

Further Information

<span id="page-32-0"></span>To obtain updates for your products, log in under [http://www.native-instruments.com/up](http://www.native-instruments.com/updates)[dates](http://www.native-instruments.com/updates) using your Native Instruments user account information. Download all relevant updates from the Personal Update Manager to your internet computer, transfer them to your music computer utilizing portable storage media, and install them.

## 3.4 Further Information

For details on your registered products and their serial numbers as well as information on licenses and NI user account settings, please see My Account: [http://www.native-instru](http://www.native-instruments.com/my-account/)[ments.com/my-account/](http://www.native-instruments.com/my-account/)

# <span id="page-33-0"></span>4 Hardware Installation

This section describes how to connect the TRAKTOR KONTROL S8 in a basic setup. When you have all devices connected your TRAKTOR KONTROL S8 system will look like this:

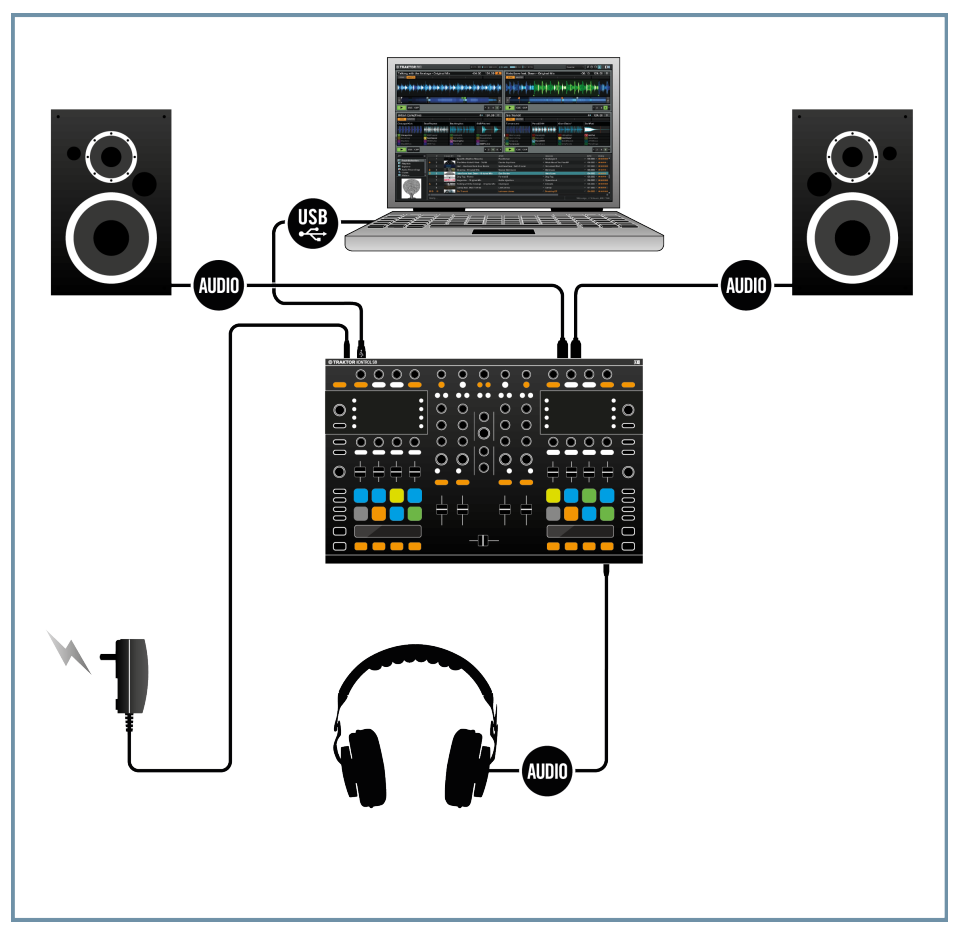

TRAKTOR KONTROL S8 basic setup.

## <span id="page-34-0"></span>4.1 Important Hardware Installation Information

When using theTRAKTOR KONTROL S8, ensure that only the included power supply is used. Using another could cause power issues.

Before you use the power supply, please refer to the TRAKTOR KONTROL S8 IMPORTANT SAFETY INSTRUCTIONS leaflet (included in the box). This leaflet explains how to attach the adaptor plug specific to your region.

- The TRAKTOR KONTROL S8—in combination with a power amplifier, speakers, or head- $\sqrt{1}$ phones—can produce sounds in decibel ranges that may cause hearing damage. Also, switching off the device with the volume control set to a high level may damage your loudspeakers. Always make sure the volume faders on the TRAKTOR KONTROL S8 are set to minimum before connecting the power supply, connecting external equipment, playing music, or switching the device on or off. Once everything is connected and set up, gradually raise the volume while music is playing until you reach the desired listening level.
- When using the TRAKTOR software on a Windows system, make sure that you have installed the TRAKTOR KONTROL S8 hardware driver with the TRAKTOR software installer before you connect the device to your computer. For this, please follow the instructions specific to your operating system in section ↑[2, Software Installation](#page-8-0).
- Due to high amounts of data transmitted to the TRAKTOR KONTROL S8, it may not work properly when connected to a USB hub. Ensure that it is directly connected to a USB port on your computer.

## <span id="page-35-0"></span>4.2 Connecting to Your Computer

To connect the TRAKTOR KONTROL S8 to your computer:

- 1. Connect the device end (square plug) of the included USB cable to the USB socket on the rear panel of your TRAKTOR KONTROL S8.
- 2. Connect the computer end (flat rectangle plug) of the USB cable to an available USB 2.0 port (or later) on your computer.

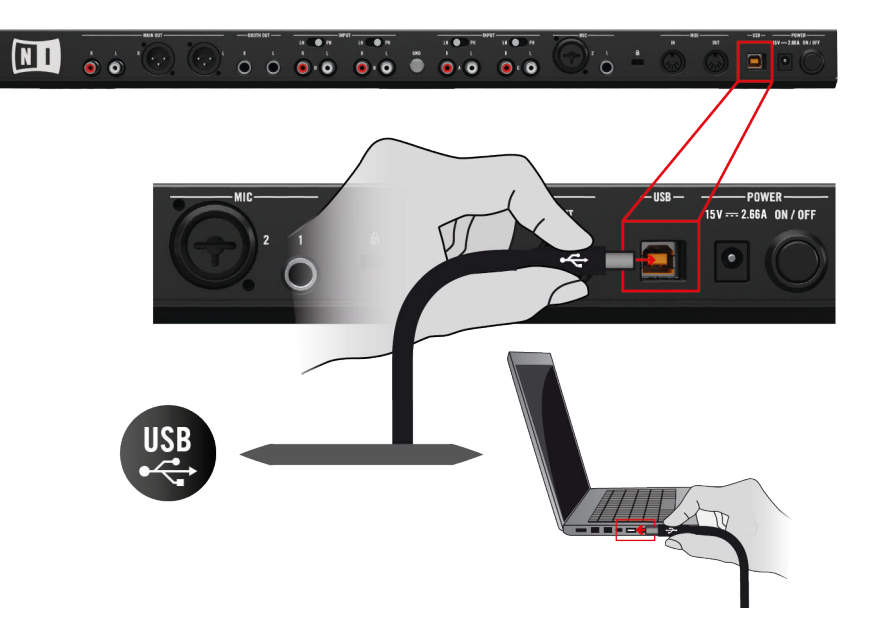

## 4.3 Connecting Headphones

To avoid damage to hearing before putting on headphones, always make sure the headphone volume control (HP VOLUME knob on the TRAKTOR KONTROL S8's top panel) is set to minimum! Then, slowly increase the headphone volume while music is playing until it reaches the desired listening level.

<span id="page-36-0"></span>To connect headphones to theTRAKTOR KONTROL S8:

► Connect headphones to the PHONES socket on the front panel of the TRAKTOR KON-TROL S8; note that there are two available headphones sockets. Connect using either a standard 6.3 mm jack, or the MINI 3.5 mm jack.

![](_page_36_Picture_3.jpeg)

## 4.4 Connecting an Amplification System

Switch off your amplification system (active speakers or power amplifier), and set the MAIN knob & volume faders on the TRAKTOR KONTROL S8 to a minimum before you proceed.

To connect your power amplifier or active speakers to the TRAKTOR KONTROL S8:

1. Connect the MAIN OUT XLR (or RCA) outputs on the rear panel of the TRAKTOR KON-TROL S8 to the inputs of your amplification system using matching cables.

![](_page_37_Figure_2.jpeg)

## <span id="page-38-0"></span>4.5 Connecting the Power Supply

1. Connect the device end of your power supply to the input on the rear panel of the TRAK-TOR KONTROL S8.

![](_page_38_Picture_3.jpeg)

2. Connect the plug of the power supply to a power outlet.

![](_page_38_Picture_5.jpeg)

 $\rightarrow$  The TRAKTOR KONTROL S8 system is installed.

Continue reading with section ↑[4.6, Final Preparations](#page-40-0) and follow the instructions for the final preparations.

## <span id="page-40-0"></span>4.6 Final Preparations

It is recommended that you follow the below order when preparing your TRAKTOR KONTROL S8 for use:

- 1. Turn down the MAIN, and CUE VOL knobs on the TRAKTOR KONTROL S8 to a minimum level.
- 2. Press the ON/OFF button located on the TRAKTOR KONTROL S8's rear panel to turn on the device.

![](_page_40_Picture_5.jpeg)

- 3. Turn on the amplification system (active speakers or power amplifier with passive speakers).
- 4. Turn on your computer.
- 5. Start the TRAKTOR software via the **Traktor** application icon in the installation folder.
- $\rightarrow$  The TRAKTOR window opens with a two Track Deck and two Remix Deck setup enabled.

The TRAKTOR KONTROL S8 system is now up and running. For further information on browsing, loading, and playing tracks please refer to the TRAKTOR KONTROL S8 Manual.

# <span id="page-41-0"></span>5 Overview of further TRAKTOR KONTROL S8 Setups

This section provides some diagram examples of TRAKTOR KONTROL S8 setup scenarios:

## 5.1 Basic Setup with optional Microphone

The example below shows an overview of the connections required for a TRAKTOR KONTROL S8 basic setup with additional mircrophone.

#### **Overview of further TRAKTOR KONTROL S8 Setups**

Basic Setup with optional Microphone

![](_page_42_Picture_2.jpeg)

TRAKTOR KONTROL S8 basic setup with optional microphone.

To connect a microphone:

► In the MIC section on the TRAKTOR KONTROL S8's rear panel, connect the microphone either to the XLR input or to the 6.3 mm input.

## <span id="page-43-0"></span>5.2 TRAKTOR SCRATCH PRO Setup

The example below shows an overview of the connections required for using TRAKTOR SCRATCH PRO 2 in conjunction with turntables and the TRAKTOR KONTROL S8. This setup example is ideal for those who want to retain physical control of TRAKTOR 's virtual decks via conventional turntables.

Refer to the TRAKTOR KONTROL S8 Manual for further information on using turntables with the TRAKTOR KONTROL S8 , in either TRAKTOR Mode or Direct Mode.

![](_page_43_Picture_4.jpeg)

For more information on TRAKTOR SCRATCH PRO 2 related products, refer to: www.native-instruments.com/en/products/traktor/digital-vinyl/.

#### **Overview of further TRAKTOR KONTROL S8 Setups**

Additional Mixer Setup

<span id="page-44-0"></span>![](_page_44_Figure_2.jpeg)

TRAKTOR SCRATCH PRO 2 setup.

### 5.3 Additional Mixer Setup

The example below shows an overview of the connections required for using the TRAKTOR KONTROL S8 in conjunction with an additional mixer. This setup scenario is for those who want to use their TRAKTOR KONTROL S8 at a club, or festival for example. In an environment where there is already a main mixer providing the output, and it is best to avoid any breaks in

performance (or awkward silences), you can easily run the audio output from the TRAKTOR KONTROL S8 directly into an external mixer. To feed the TRAKTOR KONTROL S8's audio output to an external mixer:

► In the MAIN OUT section on the TRAKTOR KONTROL S8's rear panel, connect the XLR (or RCA) outputs to the XLR (or RCA) inputs on the external mixer.

The TRAKTOR KONTROL S8's balanced XLR outputs allow you to connect professional-grade cables, which are much more resistant to electrical interferences than unbalanced cables, especially over longer distances.

#### **Overview of further TRAKTOR KONTROL S8 Setups**

Additional Mixer Setup

![](_page_46_Figure_2.jpeg)

TRAKTOR KONTROL S8 with additional mixer setup.

## <span id="page-47-0"></span>6 What's Next

- For information on how to operate the TRAKTOR KONTROL S8 and how to use it with the TRAKTOR software, please refer to the TRAKTOR KONTROL S8 Getting Started, and the TRAKTOR KONTROL S8 Manual. You can access the Manual via the Open Manual... entry from the Help menu in the TRAKTOR software.
- For information on all TRAKTOR features, refer to the TRAKTOR Manual and the TRAK-TOR Getting Started. You can access these via the Open Manual... entry from the Help menu in the TRAKTOR software.

# <span id="page-48-0"></span>7 Troubleshooting and FAQ

This section contains some of the most frequently asked questions and answers along with references to Knowledge Base articles for additional details. In order to find an article, please visit the Native Instruments website, navigate to the Knowledge Base in the Support section and enter the article number in the search field.

## 7.1 Installation Folder Not Found by an Update Installer

If you have manually moved the location of a Native Instruments application on your hard drive, the installer, upon attempting to run an update, will display an error message and abort the installation. You can correct the application path in SERVICE CENTER from the Overview tab. If an application cannot be found, a Locate button will appear on this tab.

► Click this button and browse to the actual location of the application.

## 7.2 Audio Clicks and Drop-outs When Playing Tracks

If you hear clicks and/or drop-outs when a track is playing, you might need to increase the latency setting of your TRAKTOR KONTROL S8. To learn how to do this, please refer to the TRAKTOR KONTROL S8 Manual, which thoroughly describes the TRAKTOR KONTROL S8 Control Panel—the tool that allows you to adjust the audio interface settings.

## 7.3 More Troubleshooting Resources

If none of the suggestions in this chapter covers your problem, the TRAKTOR Manual provides more detailed information on the topics discussed in this Setup Guide. Also check if the Knowledge Base has an answer:

<http://www.native-instruments.com/knowledge/>

# <span id="page-49-0"></span>8 Support

## 8.1 Knowledge Base / Online Support / Readme

To open the Knowledge Base / Online Support Form:

► Open the Service Center application and click on the Support button in the upper right corner. Here you will find direct links to the Native Instruments **Online Knowledge Base** and the **Online Support Form**.

The Online Knowledge Base gathers useful information about your Native Instruments product and can be of great help to solve possible issues you may encounter when working with Native Instruments products.

If no Knowledge Base entry matches your problem, or if the matching entry does not solve the problem, you can use the Online Support Form to contact the Technical Support team at Native Instruments. The Online Support Form will ask you to enter information about your hardware and software setup. This information is essential for our support team to be able to provide you with quality assistance.

When communicating with the Native Instruments support team, keep in mind that the more details you can provide about your hardware, your operating system, the version of the software you are running, and the problem you are experiencing, the better they will be able to help you. In your description, you should mention:

- How to reproduce the problem
- What you have already tried to fix the problem
- A description of your setup, including all hardware
- The brand and specifications of your computer

When installing new software or software updates, a **Readme file** is included that contains late breaking news and new information that was not yet included in the documentation. Please open and read this Readme file before contacting Technical Support.

## <span id="page-50-0"></span>8.2 Forum

In the Native Instruments User Forum you can discuss product features directly with other users and with experts moderating the forum: [http://www.native-instruments.com/forum.](http://www.native-instruments.com/forum)

## 8.3 Updates

Whenever you encounter problems, it is recommended that you first download and install any available software updates. Updates are released regularly to fix known problems and to continuously improve the software. The version number of your software is displayed in the About dialog for any Native Instruments application. This dialog can be opened by clicking on the NI logo in the upper right corner of the user interface. Alternatively, you can find the version numbers of all installed Native Instruments applications when showing the details for an application within the Overview tab of the Service Center. Updates are available on the Update tab in Service Center or on our website under:

[http://www.native-instruments.com/updates.](http://www.native-instruments.com/updates)

# <span id="page-51-0"></span>9 Product Returns

Please contact our Technical Support team prior to returning an item. If your product needs to be returned, they will assign you an RA (Return Authorization) number to expedite the processing of your return.

#### **Contact Native Instruments Technical Support**

<http://www.native-instruments.com/support>